# WinLauncher for PalmOS®

 *All you need is the tip of the stylus and a bit of your imagination…* 

Rev. Mar 23, 2005 / WinLauncher 1.06

## **Table of Contents**

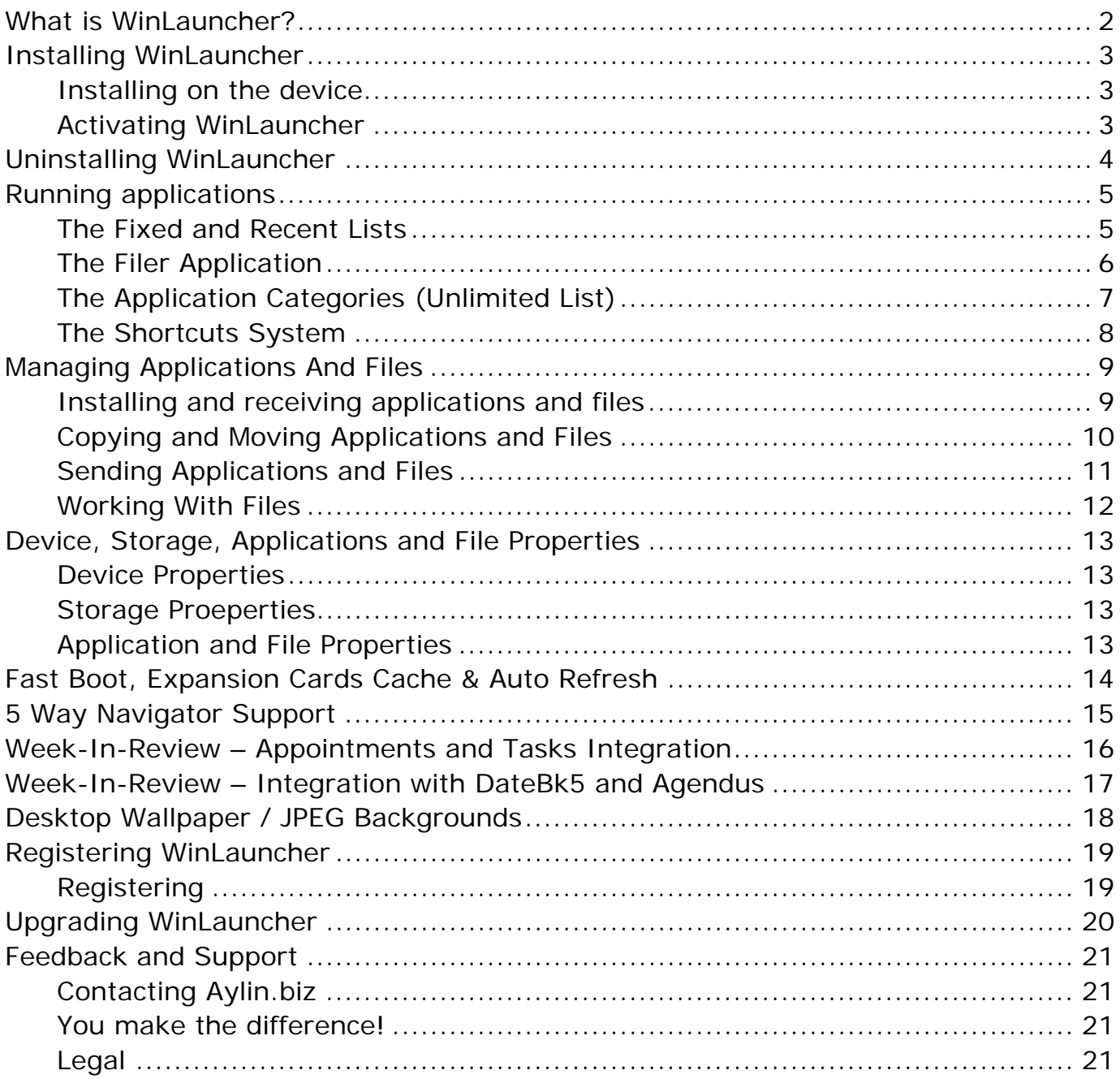

# <span id="page-1-0"></span>*What is WinLauncher?*

WinLauncher is a program for PalmOS® devices that replaces the built-in launcher program that comes with the device.

The launcher program is the program used to manage your device, send and receive applications and files, start all your other programs.

See the pictures for examples of how the default launcher and WinLauncher programs look like.

WinLauncher is built to help you do things faster and squeeze up the potentials of your device in your benefit.

## **Key Features Of WinLauncher**

- ¾ Intuitive interface!
- ¾ Configurable icons to access any application on your device or expansion card!
- ¾ Smart integration with Calendar and Tasks applications!
- ¾ Appointments and tasks up to a week are always visible on the main screen!
- ¾ Tap an info line or icon to open the respective application!
- Your device can do it!

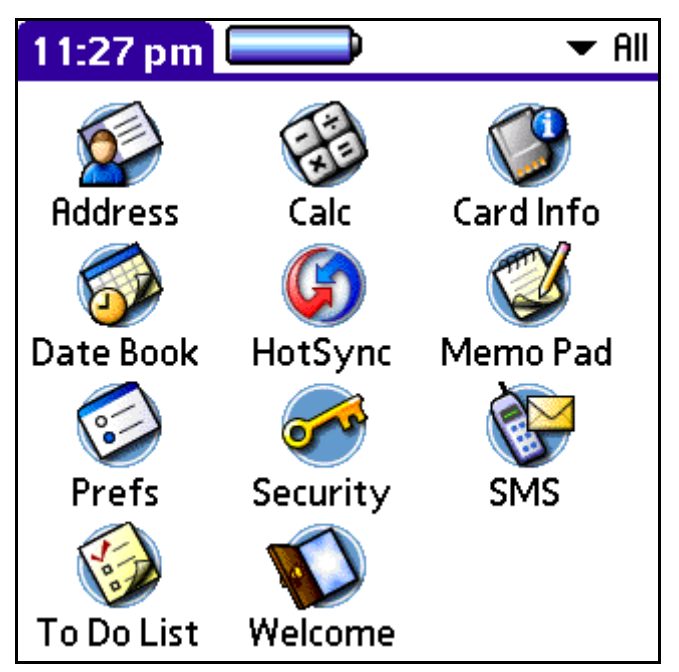

**Fig 1 - The Built-In Launcher** 

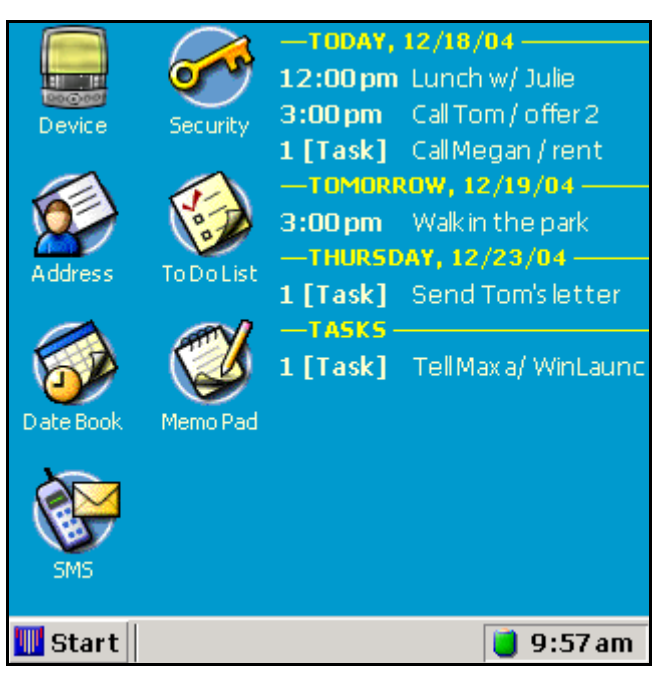

**Fig 2 - WinLauncher for PalmOS®** 

# <span id="page-2-0"></span>*Installing WinLauncher*

To start using WinLauncher you have to install it on your device and then to activate it.

# **Installing on the device**

Install the WinLauncher(xxx).prc as a regular PalmOS® application by performing a HotSync™ operation. The (xxx) in the name is an optional part indicting the language of the build and other information.

## **Activating WinLauncher**

This makes WinLauncher to tell your device that there is a new launcher program – WinLauncher.

## **Activating WinLauncher**

- ¾ 1. Tap on the "Start" button -> on "System" -> on "Activate!".
- ¾ Answer "Yes" to the message box;
- ¾ Done!
- ¾ No data is deleted or changed or could possibly be lost by making WinLauncher your launcher application.
- ¾ It's just safe!

**Note:** After WinLauncher is activated,

every time you exit some other application you'll return to WinLauncher instead of returning to the built-in launcher.

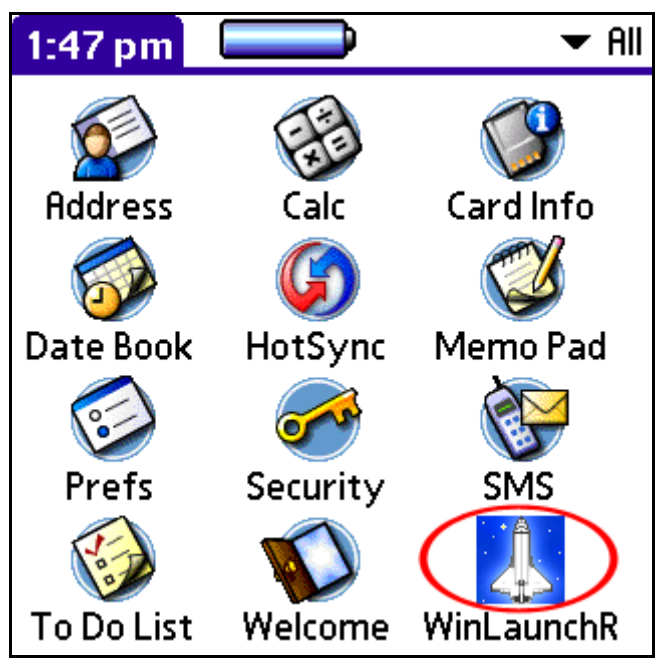

#### **Fig 3 - WinLauncher's icon in the built-in launcher**

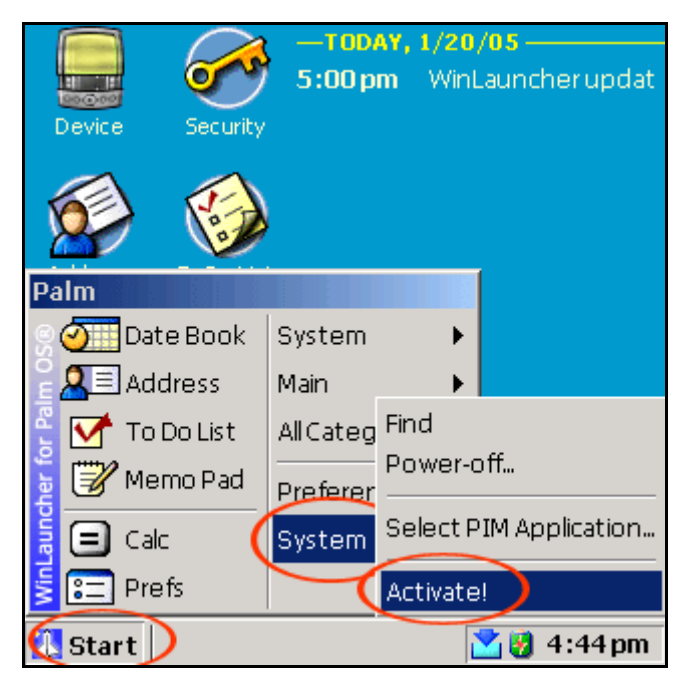

**Fig 4 - The "Start" button and the "Activate!" commands marked.** 

# <span id="page-3-0"></span>*Uninstalling WinLauncher*

If you want to stop using WinLauncher as your default launcher program, please, do the following:

Tap on "Start" button and then on the "Exit" menu; answer "Yes" to the next question; done.

The "Exit" menu is located at the place of the "Activate" menu item.

After this the built-in launcher will become the active launcher application.

If you have remarks, complains or ideas about WinLauncher, please send them to [support@aylin.biz](mailto:support@aylin.biz). It will be greatly appreciated.

Thank you!

# <span id="page-4-0"></span>*Running applications*

You can run applications in 4 ways:

- 1. Using the list of fixed and recent application icons;
- 2. Using the "Filer" application that is started by tapping on the "Device" icon.
- 3. By using the popup submenus, that list your applications divided by categories
- 4. By creating shortcuts on the main screen (see mark "2" on the picture).

# **The Fixed and Recent Lists**

The icons above the horizontal line are the fixed list of icons, these below the line are the recently launched applications.

Every time an application is started its icon is added on top of the recent list if it is not in the fixed list already.

# **Managing The Lists**

- ¾ Tap on an icon to run the corresponding application!
- ¾ Tap and hold on an icon to popup the icon management commands list!
- $\triangleright$  To add an icon to the fixed list, use "Pin Here", to remove it – "Remove…".
- ¾ When a command can not be executed for the selected item – it is drawn in lighter colour.

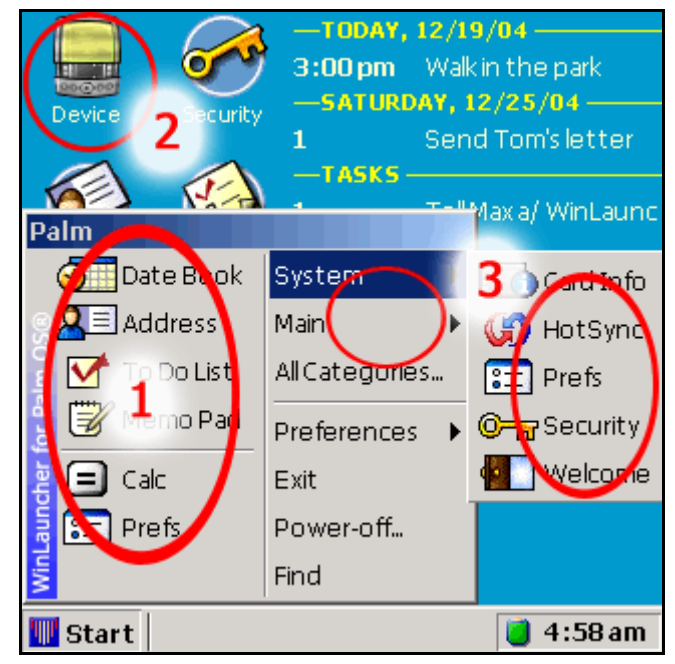

#### **Fig. 5 - 4 ways to launch your applications**

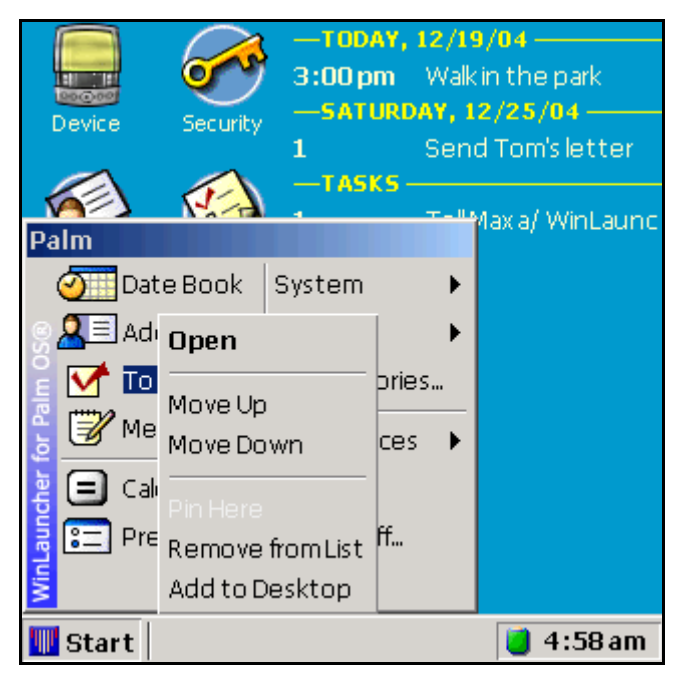

**Fig 6 - The popup menu with commands for each icon in the list. Tap and hold to open it.** 

# <span id="page-5-0"></span>**The Filer Application**

The filer application is a file browser that can show and manipulate the content of your device's internal memory and external cards.

(When opened, the internal memory, named "Palm" on the picture, will be named by your HotSync ID.)

Tap any of the icons to explore your device. Tap and hold any of the icons to show up the commands menu.

#### **Features Of The Filer Application**

- ¾ You can open more then one Filer windows.
- $\triangleright$  The caption shows you where you are.
- ¾ The "Up" icon leads you up to the list of the storage areas.
- ¾ Input a Graffiti® character to scroll the list to the first file with a name starting with this character
- ¾ Tap on application to **run** it.
- $\triangleright$  Tap+hold to bring up the menu with commands.
- ¾ "Open" equals a tap on the item icon or name.
- ¾ "Category…" will lead you to the categories management where you can change the category of the selected application
- ¾ "Add to desktop" will create a shortcut to this app.
- ¾ "Properties" will bring up a data dialog for this file.

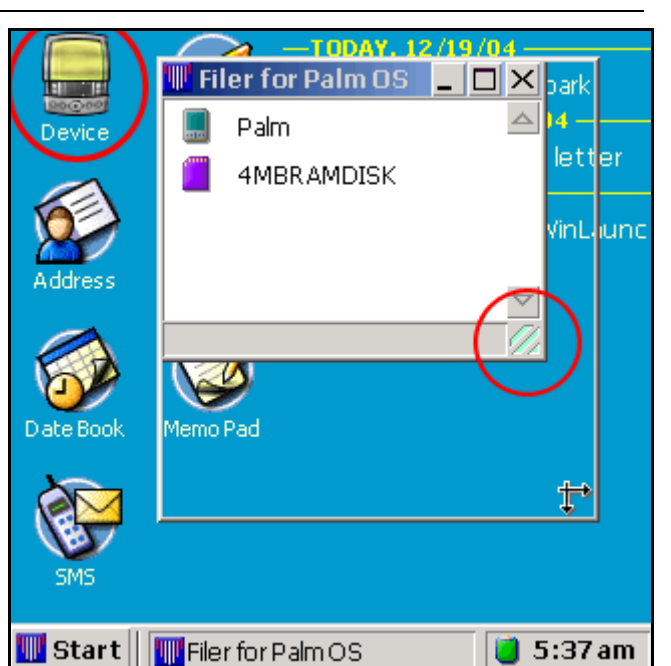

**Fig 7 – The Filer window** 

- tap on "Device" to open it;
- tap and drag the bottom-right corner to resize it;
- tap and drag on the caption to move it;

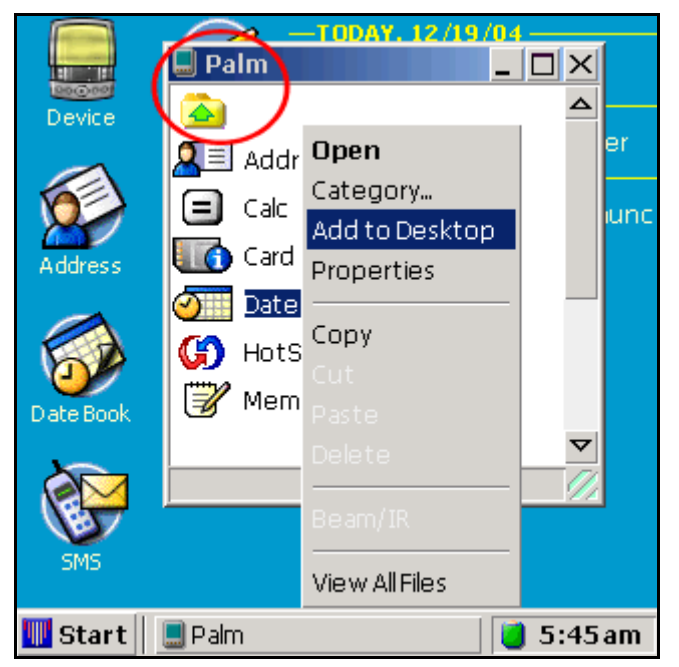

**Fig 8 - Filer with the commands menu opened** 

# **The Application Categories (Unlimited List)**

When first started, WinLauncher builds a list of application categories using the built-in launcher's databases.

Next, you can use the "Categories" screen to manage your list of categories.

# **Categories Features**

- ¾ Unlimited numbers of categories (no 16 categories limit).
- ¾ Categories management follows the rules defined in PalmOS®.
- ¾ The Start Menu will show the top not-empty categories. The limit is the screen size.
- $\triangleright$  The popup lists of applications within each category are sorted alphabetically and are scrollable – see Fig 10.
- ¾ Use the "Category" command in Filer's menu (see Fig 8) to access the categories list select a category and tap "OK" to change the category if an application.

The "New" and "Rename…" buttons on the "Categories" dialog will popup an input dialog with visual keyboard.

This dialog accepts Graffiti® input, too.

# <span id="page-6-0"></span>*http://www.aylin.biz WinLauncher for PalmOS®*

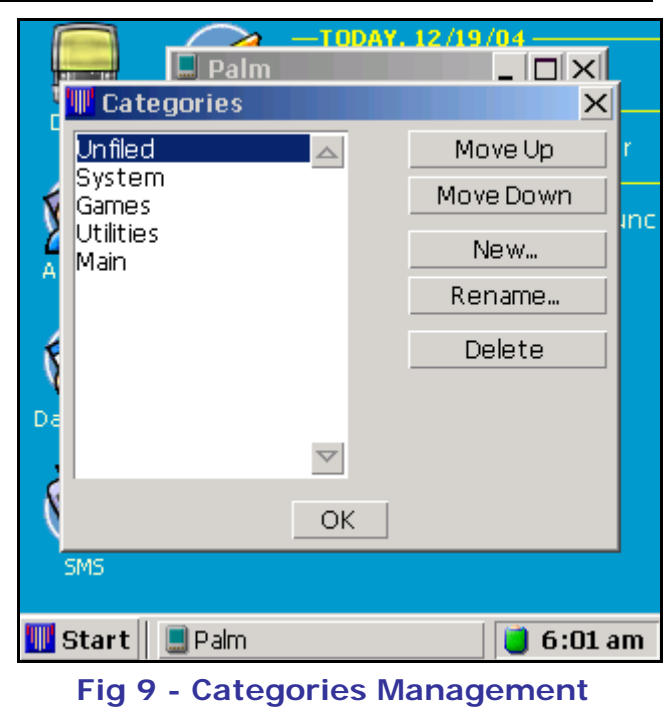

**Screen** 

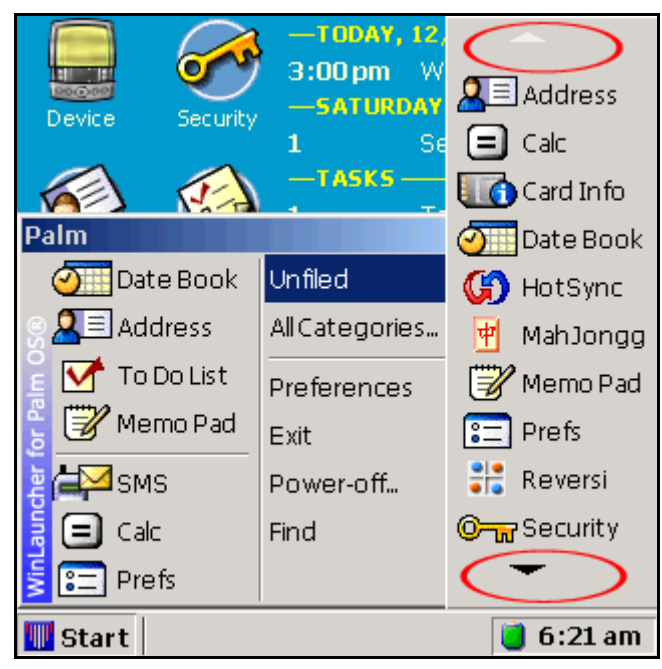

**Fig 10 – the scrolling list of applications within a category** 

Note! These shortcuts will always start the latest application version found on the device. If you want to run older version, you have to locate and run it with Filer.

# <span id="page-7-0"></span>**The Shortcuts System**

Use the "Add to Desktop" command in the Filer menu (see Fig 8) to create a shortcut to an application on the desktop.

Later, tap on a shortcut to launch the corresponding application.

#### **Shortcut Features**

- ¾ Always points and starts the latest application version found on the device.
- ¾ If you want to start earlier version of the same application – you have to locate and start it with Filer.
- $\triangleright$  Amount is limited by the screen size.
- ¾ After screen rotation shortcuts may become invisible, but are preserved.
- $\triangleright$  If the shortcut points to app on an external card and the card is removed – the shortcut is preserved, but marked as missing (see Fig 11). If the card is inserted again – the shortcut is restored and usable.
- ¾ Tap+hold on a shortcut to access the commands menu.
- ¾ "Delete" (see Fig. 11) will remove the shortcut.

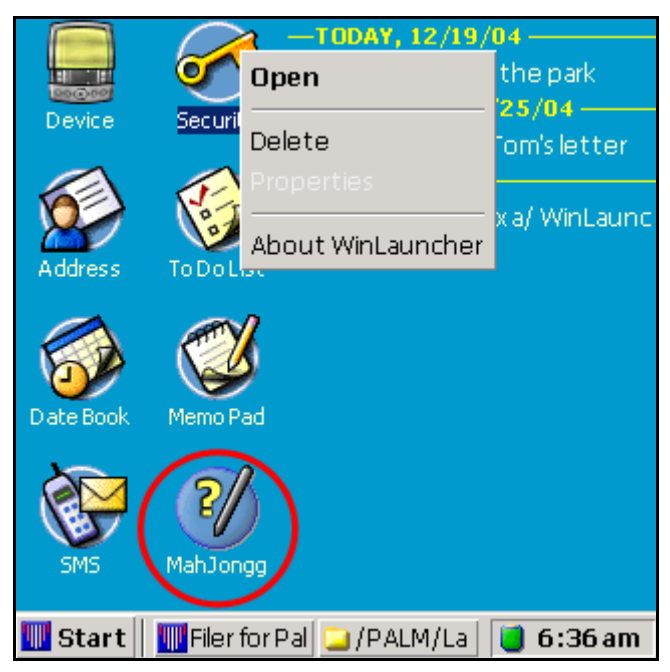

**Fig 11 – Desktop shortcuts. Marked is a shortcut to an application on a missing expansion card.** 

# <span id="page-8-0"></span>*Managing Applications And Files*

#### **Installing and receiving applications and files**

There are 3 ways for an application or files to come to your device:

- 1. To install them during a HotSync™ operation.
- 2. To receive them via transferring (Infrared, Bluetooth™, etc) from another device.
- 3. To insert an expansion card in your device.

In all three cases the new applications become available immediately in the Start Menu category popup lists and in Filer windows.

#### **New Applications**

- ¾ When an application is received from another device, a Filer window will be opened with the received application outlined.
- $\triangleright$  Currently incoming applications are saved in the internal memory only.
- ¾ When an expansion card is inserted a Filer window showing card's contents will be opened, unless this is a card that do not contain applications or files.
- $\triangleright$  If the inserted card contains an program that should be run automatically, this program will be run instead of opening a Filer window.

# <span id="page-9-0"></span>**Copying and Moving Applications and Files**

The four standard commands are available in Filer's popup menu:

- 1. Copy.
- 2. Cut.
- 3. Paste.
- 4. Delete.

Select an item in the Filer window and select a command. For "Cut" and "Copy" navigate to a new location or activate another Filer window, open the menu and select "Paste".

## **Copy, Cut, Paste And Delete**

- ¾ Delete is not available on ROM located objects and on read-only cards.
- ¾ Cut from one of the above locations will paste at the destination but will not delete the source files.
- ¾ Paste on read-only cards is not available.
- $\triangleright$  You can copy once and paste the same content multiple times on multiple locations.
- ¾ After each Paste operation you will see a report message.
- ¾ Deleting an application deletes the application and all it's files and databases located in the same storage (internal RAM or same folder on an expansion card)

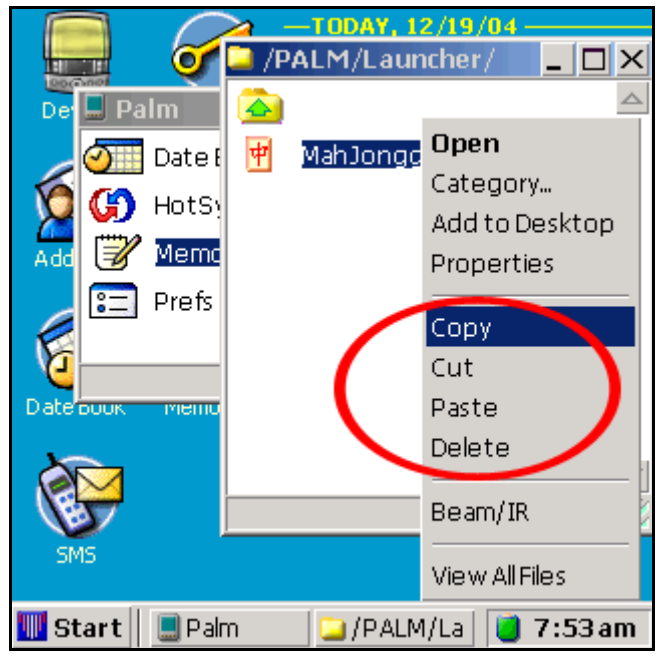

**Fig 12 – The 4 commands available for an application on a writable expansion card** 

#### **To Move Apps/Files around**

- ¾ In Filer tap-n-hold on a name to pop up the menu and select "Copy" or "Cut".
- ¾ Navigate the same (or another) Filer window to the desired destination.
- Tap-n-hold anywhere to pop up the menu and select "Paste".

#### **Folders On Expansion Cards**

- You can create new folders on writable expansion cards bring-up the filer menu and select "Create Folder…".
- ¾ A folders on writable expansion card can be deleted if there are no other files or folders inside it (if the folder is empty) – select the folder, and select "Delete" from the Filer's menu.

# **Sending Applications and Files**

WinLauncher supports sending files and applications by the following two methods:

- 1. Infrared.
- 2. Bluetooth™.

Infrared is available on all PalmOS® devices that WinLauncher can run on and Bluetooth™ may or may not be available.

# **Sending Tips**

- ¾ Copy-protected applications and databases can not be sent.
- ¾ If your device has not Bluetooth™, then the "Send/Bluetooth" menu item will not be available at all.
- $\triangleright$  Actual sending is performed by the PalmOS®. WinLauncher only reports that files have been given to PalmOS® for sending correctly.
- ¾ Sending files does not guarantee delivery or acceptance from the other party.

<span id="page-10-0"></span>*http://www.aylin.biz WinLauncher for PalmOS®*

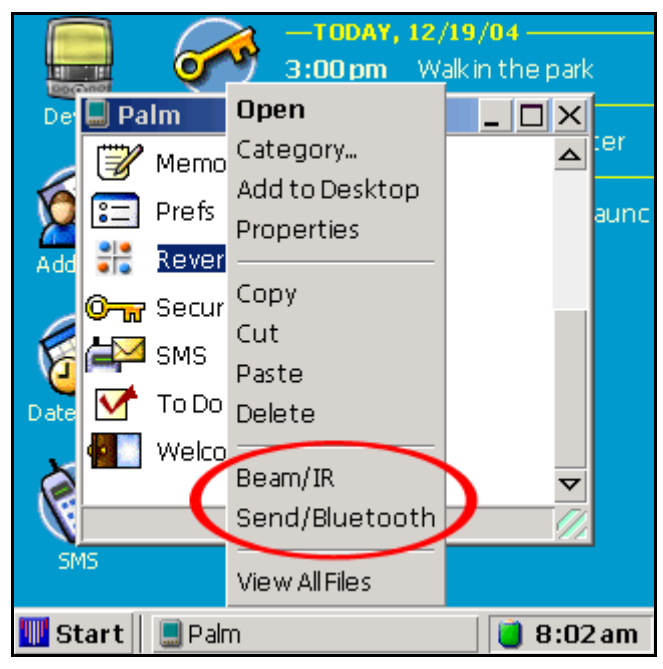

**Fig 13 – The Send Commands available for a file without copy protection.** 

# <span id="page-11-0"></span>**Working With Files**

 $\triangleright$  If you are not experienced with PalmOS® we advise you not to use this feature.

Filer can give you access to all files and databases on your device.

Just use the "View All Files" command to switch the browse mode.

Then all the databases and files will be visible in Filer, outlined as follows and in this order of precedence:

- **Bold Green** applications;
- Red read only files;
- Grey "system" files files with creators all lowercase letters (like 'palm').
- Black all other files.

When in this mode, all file operations work on the selected file only.

In this mode copying of a game application will copy the .prc file only, while when in "View Apps Only" the copy operation will involve the .prc, the overlay (.oprc) and any bundled databases (if the .prc has its bundled bit set, too).

To return to "apps" mode, use the same menu item (it's text will be "View Apps Only").

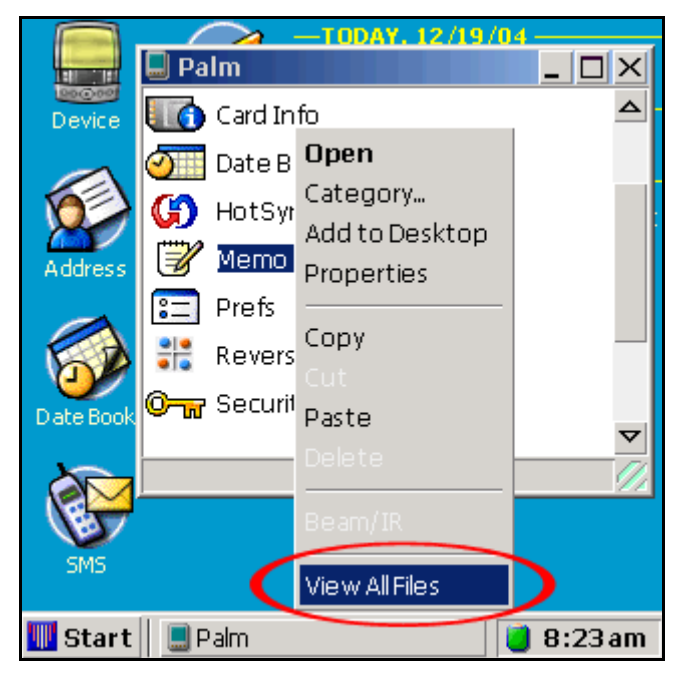

**Fig 14 – The command that switches Filer's view mode. Use the same menu item to switch back to applications list only.** 

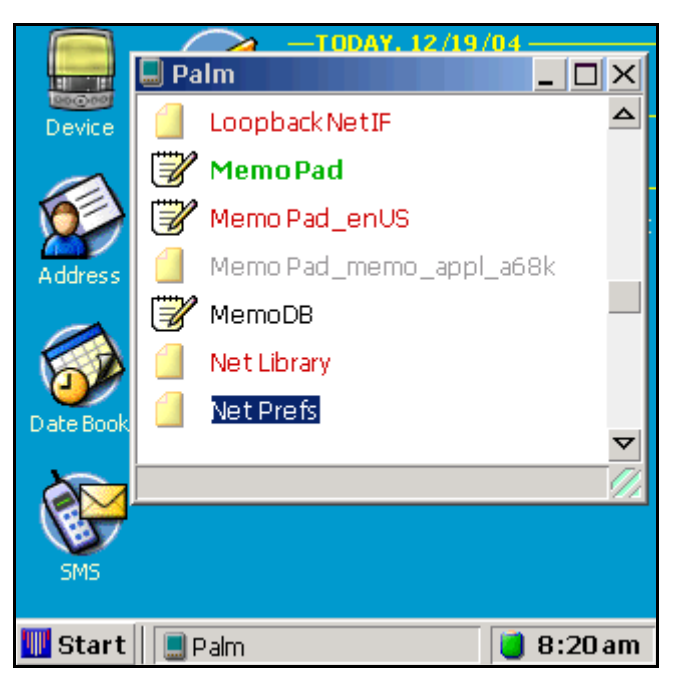

**Fig 15 – Filer shows all files and outlines types with different colors.** 

# <span id="page-12-0"></span>*Device, Storage, Applications and File Properties*

WinLauncher can show different properties of your device, expansion cards, applications and files.

## **Device Properties**

Tap and hold on the "Device" icon on the main screen and select "Properties" to view a screen similar to this at right (Fig 16).

# **Storage Proeperties**

When Filer is opened, it shows you a list of entries for each storage entity on your device – your first RAM/ROM card starts the list, and then any other internal and external storage cards are listed.

Tap on any of these and select "Properties" to see the available information.

# **Application and File Properties**

Select an application or single file in Filer and select "Properties" from the menu.

When Filer is in the "View Apps Only" mode, the Properties dialog will list the total size and number of files that belong to this application.

# **Properties Tips**

¾ All Properties windows show you the PalmOS® version of you device and the ROM serial number, if the latter is available.

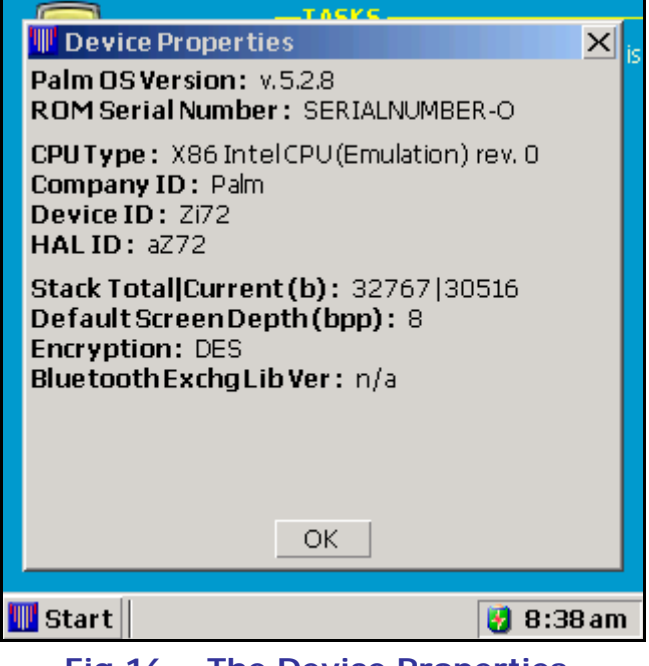

**Fig 16 – The Device Properties window. Tap "OK" to close it.** 

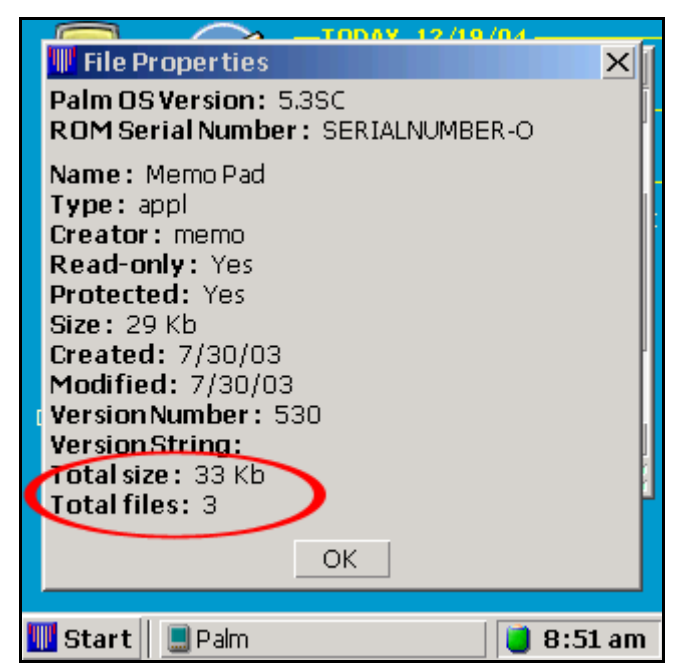

**Fig 17 – A File Properties windows showing the total size and databases number that belong to the application (including the main application file).** 

# <span id="page-13-0"></span>*Fast Boot, Expansion Cards Cache & Auto Refresh*

WinLauncher automatically selects how to start:

- to fully scan your ROM/RAM and expansion card
- or to perform a Fast Boot.

In Fast Start all information about applications is loaded from data saved during previous runs. This saves time and allows you to quickly have access to all your apps (for example, after returning from a trivial Calc computation).

Fast Start information is divided in two parts:

- information about ROM/RAM (internal memory) applications;
- information about applications found on expansion cards (SD, Memory Stick, etc);

Information for up to 3 expansion cards is stored - this allows switching cards and having instant access to your applications!

## **Filer And Finding Apps/Files**

- $\triangleright$  If after a Fast Start an app is missing  $-$  just go to the supposed app/file location!
- $\triangleright$  Navigating folders with Filer after automatically scans them again – Auto Refresh!

#### **Fast Start Facts**

- The internal memory will be scanned after a HotSync operation.
- And when WinLauncher is started for a first time.

#### **Expansion Cards Cache Facts**

- ¾ **!!!** If the apps on a cards were modified outside your device – the cache will not be correct!
- ¾ **!!!** In case of incorrect cache just open the modified folders in Filer and they will be automatically refreshed.
- Information for up to 3 cards is stored, for the most recently accessed ones.
- When new card is inserted it is automatically scanned and cached.
- After a card is removed/inserted all corresponding apps are removed/added to the start menu.

# <span id="page-14-0"></span>*5 Way Navigator Support*

You can use 5 Way Navigator to perform almost every task in WinLauncher.

#### **5 Way Navigator Tips**

- ¾ Watch for the dotted rectangle frame – it shows the currently selected (focused) item.
- $\triangleright$  The dotted rectangle is not available for Desktop items.
- ¾ Pressing Center will do an action on the focused item – push a button, scroll a list or pop up a menu.
- $\triangleright$  The four directions cycle the focused item in the current window.
- ¾ Dialogs and message boxes never lose the focus while cycling.
- ¾ Other windows lose the focus and the Taskbar is focused.
- ¾ When all controls in the Taskbar are cycled the focus is returned to the previous window.
- ¾ In menus Up/Down changes the selected item, Center executes it and Left/Right close the menu.

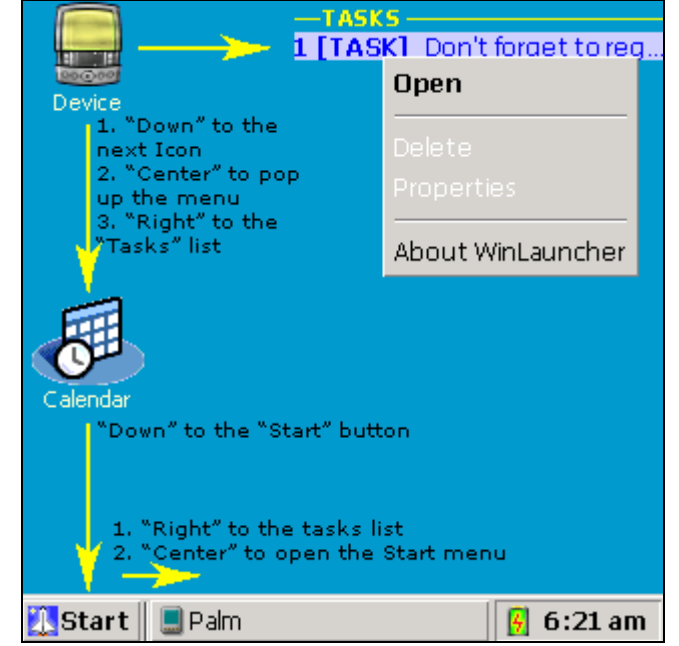

**Fig 18 – 5 Way Navigation between the Desktop and the Taskbar (only some of the directions are marked)** 

## **5 Way Navigation In Filer**

- ¾ Up/Down to receive and scroll the selection.
- $\triangleright$  Left/Right to leave the file list and cycle to the system buttons (Min, Max, Close) and back to the file list.
- Center to pop up the commands menu for the selected item.

#### **5 Way Navigation In Menus**

- ¾ Up/Down to receive and scroll the selection.
- Center to execute the selected item.
- Left/Right to close the menu.

# <span id="page-15-0"></span>*Week-In-Review – Appointments and Tasks Integration*

It's all about making your life easier…

WinLauncher reads and presents all your important information – you just have to glance at it from time to time.

#### **Week-In-Review**

- ¾ Your appointments and tasks are listed on date basis.
- ¾ Each day has its date and weekday shown in yellow and the records for that day follow in white.
- $\triangleright$  For each appointment the start time is shown at the beginning of the line.
- $\triangleright$  Each task with a due date set is shown in the list for the respective day (after the appointments for that day) and is marked with the label "[Task]"
- ¾ Task that have no due date set are shown under the label "Tasks".
- ¾ The Week-In-Review shows information for today and up to 7 more days ahead – a total of 8 calendar days.

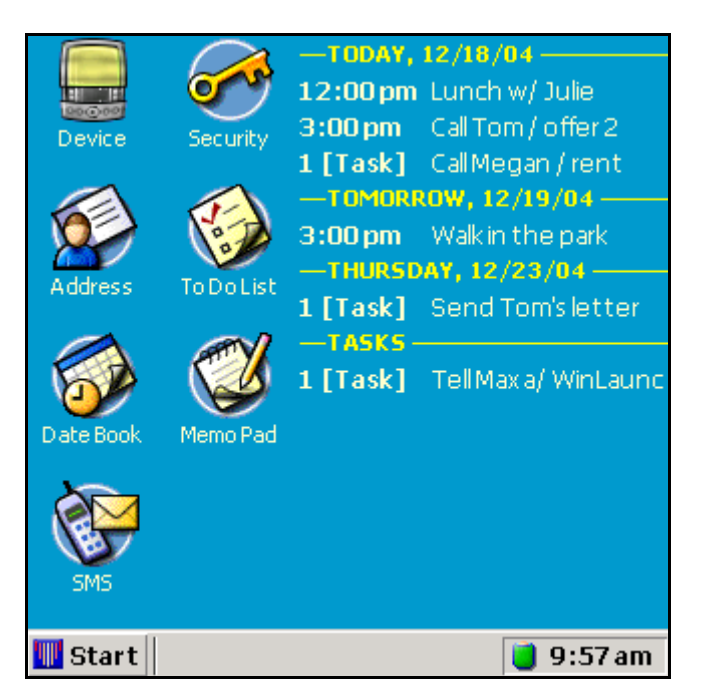

**Fig 19 – Your current list of appointments and tasks is shown on the right side of the main screen.** 

**Tap a line to open the corresponding application and record.** 

#### **Display Order**

- As the screen is limited, the order of showing records is as follows:
	- 1. Today.
	- 2. Tasks with no due date set.
	- 3. Tomorrow.
	- 4. The next 6 days.

# <span id="page-16-0"></span>*Week-In-Review – Integration with DateBk5 and Agendus*

If you have DateBk5 or Agendus installed and you want to one of these applications to be opened when you tap on a Week-In-Review record, then please, do he following:

#### **Select Your PIM Application**

- ¾ Tap on "Start" -> on "System" > on "Select PIM Application…" (see Fig. 20 at right).
- ¾ WinLauncher will search for supported PIM applications and will offer each one found to become the "active Week-In-Review application".
- $\triangleright$  The selected application will be opened each time you tap on a Week-In-Review record.
- ¾ Currently supported applications are:

*Agendus;* 

 *DateBk5;* 

 *The built-in Calendar and Tasks applications.*

- ¾ You can repeat the selection ay time you want.
- ¾ Mail us (at [support@aylin.biz\)](mailto:support@aylin.biz) if you want another PIM app supported.

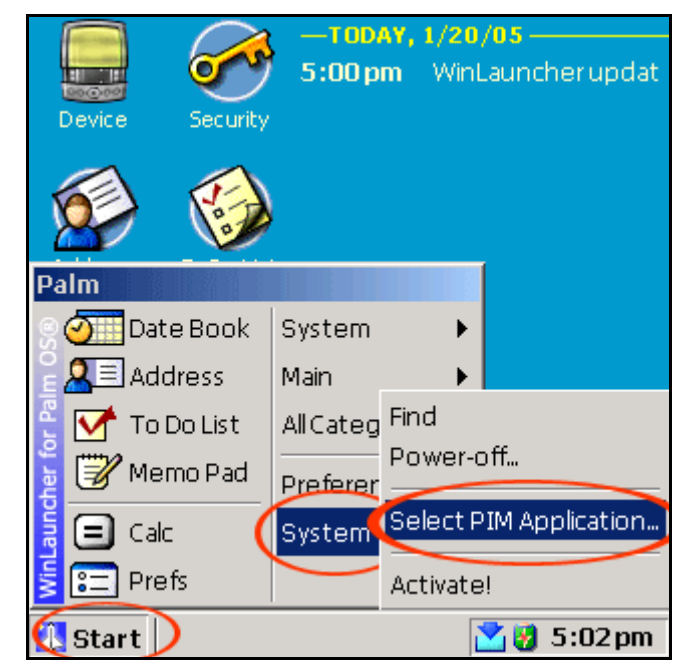

**Fig. 20 – "Select PIM Application" selects the application to be integrated with Week-In-Review** 

# <span id="page-17-0"></span>*Desktop Wallpaper / JPEG Backgrounds*

WinLauncher can use JPEG files and make backgrounds for it's main screen.

**Note!** Only JPEG files that are saved on an expansion card can be used for wallpapers.

**Note!** Progressive JPEG files are not supported due to memory limitations.

## **To Set A Wallpaper**

- ¾ Open a Filer window and navigate it to the folder where the JPEG file is.
- ¾ Select the "View all files" option to see the JPEG file.
- ¾ Tap-n-hold on the JPEG file to pop up the men and select "Wallpaper…"
- $\triangleright$  In the dialog that opens select the desired placement and tap OK.
- ¾ WinLauncher will prepare the Wallpapers (1 for each screen orientation your device supports) and then the JPEG file is no longer needed.

# **To Remove The Wallpaper**

- ¾ Tap-n-hold anywhere on the desktop to popup the menu.
- ¾ Select "Remove Wallpaper…" and confirm the removal.

# **Wallpaper Placement Options**

- ¾ **Fit Whole Image** the mage will be resized to fully fit on the desktop. Depending on the size of the image there may be empty areas at top/bottom or left/right of the desktop.
- ¾ **Fit Width/Height** the image will be resized to fully cover the desktop. Depending on the size of the image top/bottom or left/right parts of the image may not be visible.
- **Center** the image will not be resized and it's central part will be used for background. If the image cannot cover the entire desktop, there will be empty area around it.
- **Tile** the whole desktop will be covered with consequential nonresized copies of the image. This option is useful for images that are smaller then the desktop size (the desktop size is equal to the maximum screen size of your device minus the height of the taskbar, which is currently 24 and 19 pixels for the HigRes and the LowRes versions respectively).

# <span id="page-18-0"></span>*Registering WinLauncher*

#### **Registering**

WinLauncher is a shareware product that will show you a message screen each time it's started if it is not registered.

#### **Benefits Of Registration**

- $\triangleright$  Fully enjoy this piece of art!
- $\triangleright$  WinLauncher is expected to be branded to regular and Professional versions in the next months – at the moment of branching, all registered users will be considered Professional version users and will continue to receive the upgrades of the Professional version for FREE.

## **Registration Note!!!**

- ¾ The registration code is based on your HotSync ID and you have to supply it when registering.
- ¾ Your HotSync ID is shown at the top of the "Start" button window – see Fig 22.
- ¾ **Your HotSync ID is CaSe sEnSiTive!**
- ¾ On Fig 21 a fiction name "Palm" is written and on your device you will see your HotSync ID at the same place.

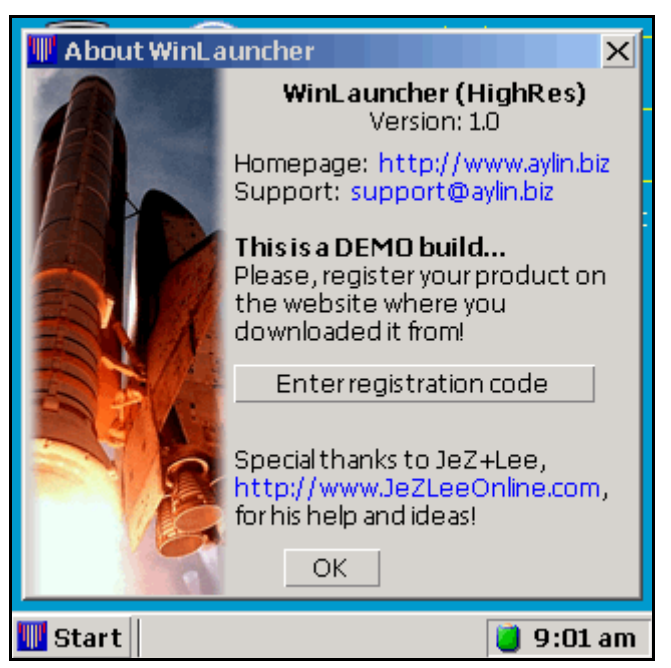

**Fig 21 - WinLauncher's About screen, with the button to use when entering registration code.** 

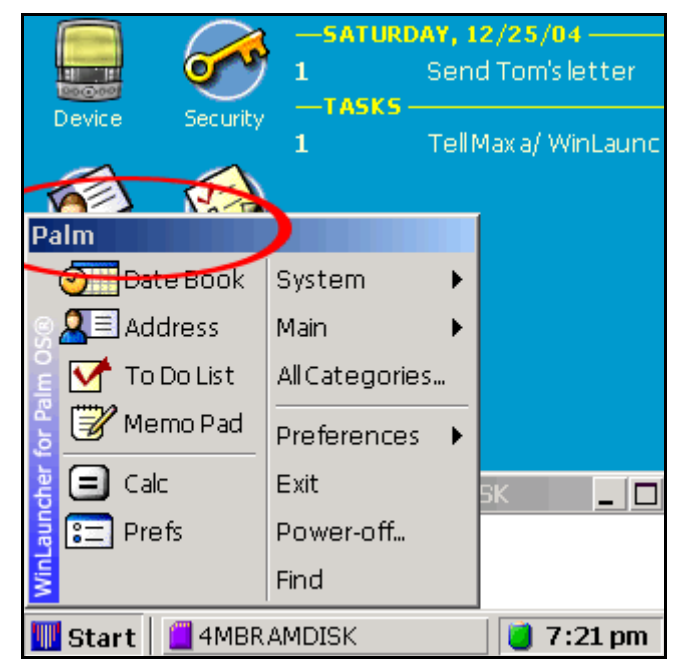

**Fig 22 – The top of the "Start" window contains your HotSync ID (instead of the word "Palm" shown here). This ID you have to supply when registering!** 

# <span id="page-19-0"></span>*Upgrading WinLauncher*

When a newer version of WinLauncher is available, just download it and install it on your device with a HotSync™ operation.

This is it, WinLauncher is upgraded!

There are no any other actions, tasks or preparations to be made.

# <span id="page-20-0"></span>*Feedback and Support*

# **Contacting Aylin.biz**

Our website address is: [http://www.aylin.biz](http://www.aylin.biz/)

The support email address is: [support@aylin.biz](mailto:support@aylin.biz)

## **You make the difference!**

We'll be glad to hear your feedback and ideas on WinLauncher! This product is made because of a customers demand and will be developed further again by the customers demand.

And finally, Have more fun!

## **Legal**

All brand names, trademarks and other registered names mentioned in the text (like Palm OS, Graffiti, HotSync, etc) belong to their respective owners.